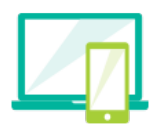

# **PaperCutMF**

## Mobility Print showroom setup guide Making printing simple again

Released in PaperCut MF 17.0, Mobility Print gives users the choice and freedom to print from any device at their disposal - iOS, Windows, macOS, Android, or Chrome.

Customer's love the simplicity of Mobility Print. They can solve a real problem by offering secure printing not just from mobile devices, but from bring-your-own devices (BYOD) too. And as it's included as standard with PaperCut MF, there's no additional licenses or requirements to sign up to a cloud service.

#### Ready to setup Mobility Print in your showroom?

Great! We're assuming you already have an 'all in one' PaperCut server (which is also your demo print server). Based on that, setting up Mobility Print will take 3 steps!

- 1 Navigate to the Mobility Print section (Options ><br>Mobile & BYOD) of PaperCut MF admin interface.
- 2 Click on 'setup Mobility Print' to open the<br>PaperCut manual and **download** Mobility Print.

Time to install! Run the downloaded exe and follow the install wizard prompts. Once running, your network printers are added to Mobility Print automatically and automatically published to your mobile device when connected to the same network. Now start showing off the awesome power of Mobility Print by printing from a mobile device (see device specific instructions on the right).

#### Printing from an Android smartphone

- **1.** Install the *Mobility Print app* from the Google Play Store.
- **2.** Launch the app.
- **3.** Tap Android settings.
- **4.** Tap Mobility Print.
- **5.** Tap the enable toggle.
- **6.** Exit out of Settings.
- **7.** Print your document. When you select a printer, make sure you select a Mobility Print printer as identified by the PaperCuticon
- **8.** When prompted, enter your PaperCut username and password.

### Printing from an iPhone or iPad

On iPhones and iPads, Mobility Print works just like AirPrint!

- **1.** Print your document. When you select a printer, make sure you select a Mobility Print printer.
- **2.** When prompted, enter your PaperCut Username and Password.

If you're not already a single, all in one PaperCut Server and need any additional help with setup, contact your Authorized Solution Center.

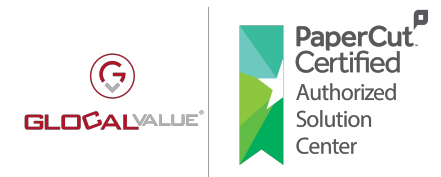

**sales@glocalvalue.it www.glocalvalue.it/papercut/**